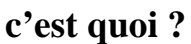

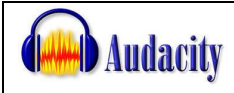

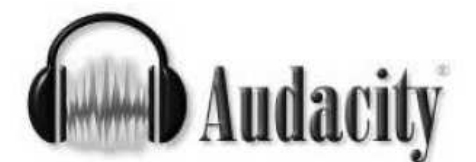

Audacity est un logiciel libre pour la manipulation de données audio numériques. Audacity permet d'enregistrer du son numérique par le biais des entrées ligne/micro/cd des cartes sons. Il permet d'éditer (copier, coller, sectionner,...) les sons sur plusieurs pistes, et il est accompagné de divers filtres et effets : pitch, tempo, réduction de bruit, équaliseur, filtres de Fourier, augmentation de fréquences précises, compression, amplification, normalisation, écho, phaser, wahwah, inversion...

(Source Wikipedia: http://fr.wikipedia.org/wiki/Audacity)

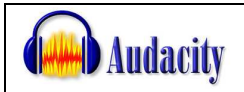

 **ressources** 

Téléchargement : http://audacity.sourceforge.net/download/

Un tutoriel pour l'installation et l'utilisation d'Audacity : http://vieira.mickael.free.fr/audacity/

Tutoriel et utilisations pédagogiques d'Audacity sur le site des logiciels libres pour l'enseignement : http://logiciels-libres-cndp.ac-versailles.fr/article.php3?id article=141

La page de Framasoft consacré à Audacity : http://www.framasoft.net/article1039.html

## **Sons et bruitages**

Sound Fishing: http://www.sound-fishing.net/

bruitages gratuits libres de droit, des montages sonores, des bruitages longs, un service de demande de bruitages et de la musique d'illustration en libre exploitation.

TIC TAC : sons libres de droit pour le monde scolaire http://204.19.128.12/tictac/getaz.php

**MPrial**: sons libres de droit http://mprial.free.fr/fr/

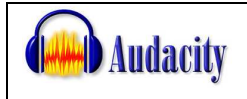

 **didacticiel du concepteur…**

**pour aller plus loin…**

**http://audacity.sourceforge.net/manual-fr-1.2/FR\_index.html**

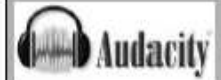

Le logiciel peut être téléchargé sur le site Source Forge à l'adresse : http://audacity.sourceforge.net/download/

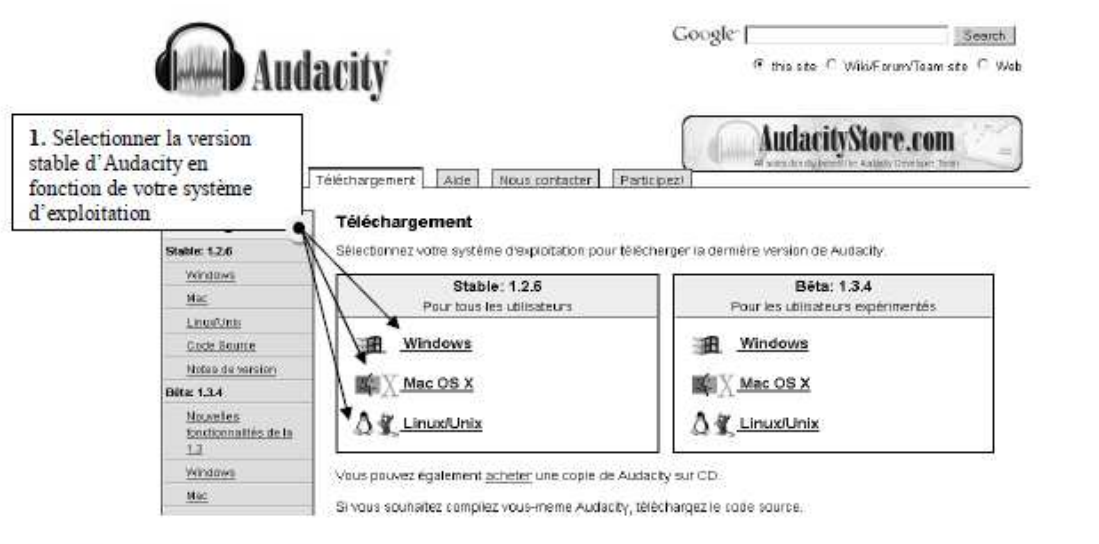

### Une nouvelle page s'affiche...

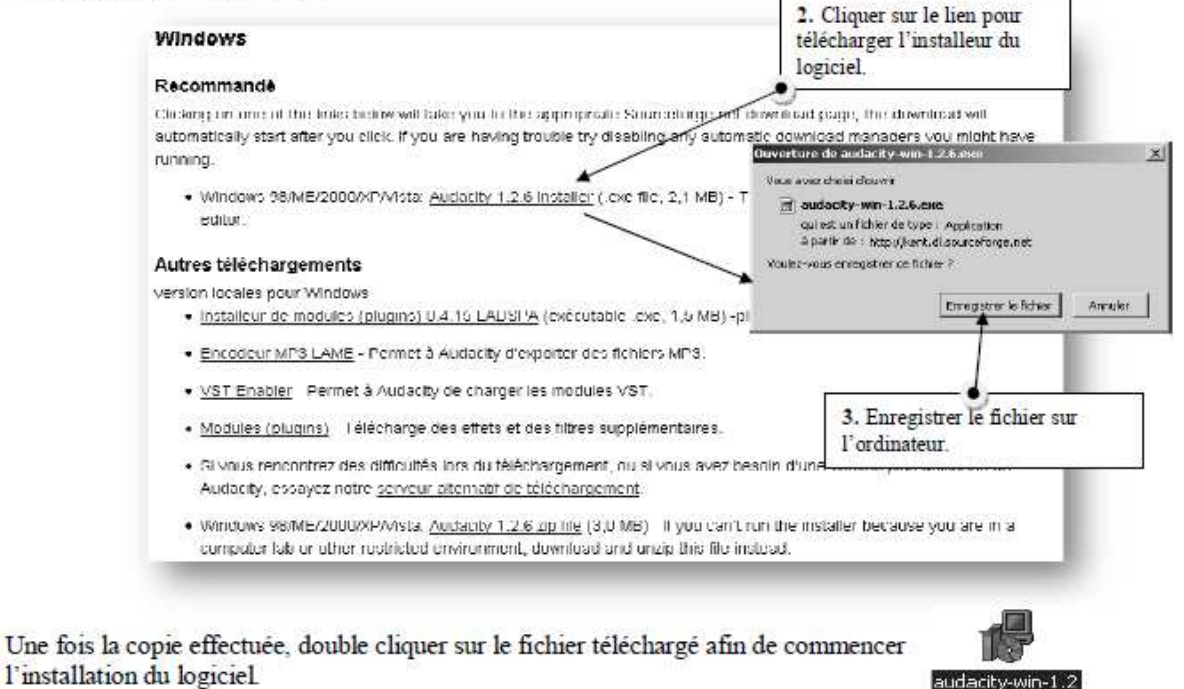

Une première fenêtre s'ouvre...

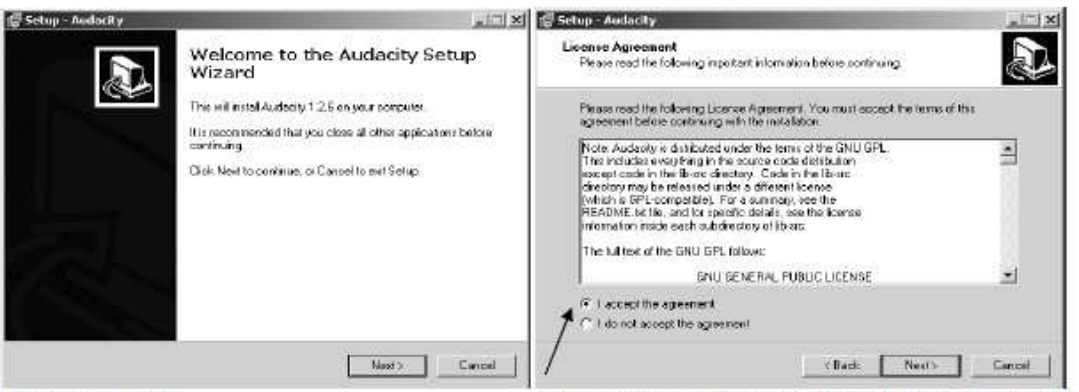

Cliquer sur Next.

Accepter les conditions de licence et cliquer sur Next.

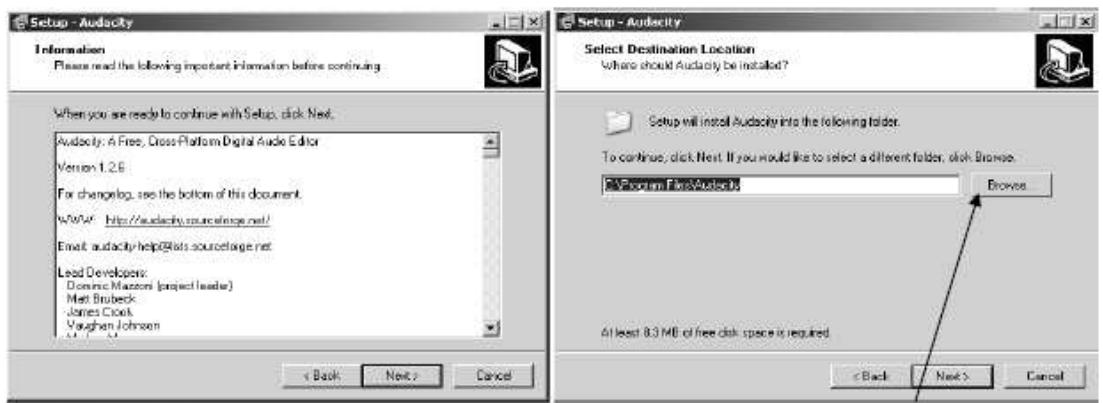

Cliquer sur Next.

Cliquer sur Next ou changer le dossier d'installation.

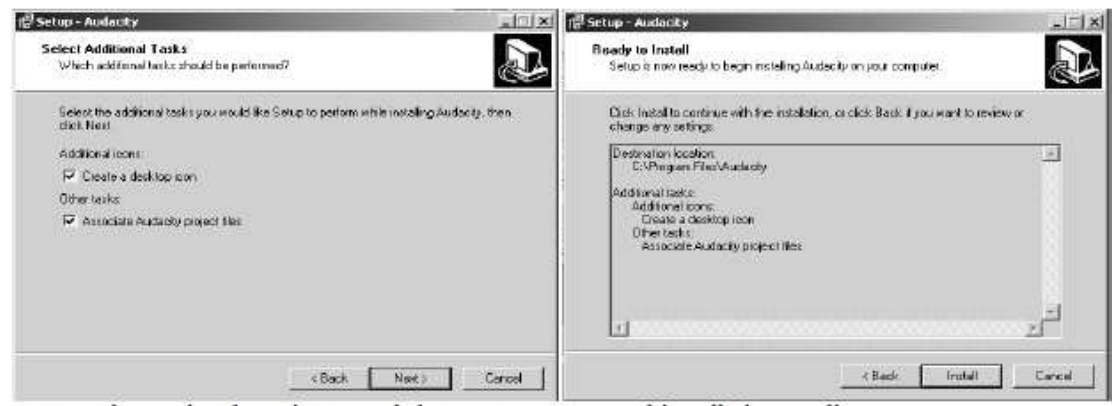

Accepter la création d'une icône sur le bureau et l'association du logiciel avec les projets audacity. Cliquer sur Next.

Lancer l'installation en cliquant sur Install.

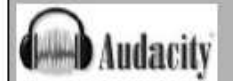

### Télécharger et installer l'encodeur MP3 Lame

Lame est un encodeur qui va permettre à Audacity de convertir les fichier audio au format MP3.

1. Sur la page de téléchargement d'Audacity (http://audacity.sourceforge.net/download/), sélectionner le système d'exploitation puis sur la nouvelle page dans autres téléchargements, cliquer sur Encodeur MP3 Lame.

### Autres téléchargements

version locales pour Windows

· Installeur de modules (plugins) (14.15.1.40.GPA (exécutable, exe, 1,5.MD) -plus de SU modules

- · Encudeur MFS LAME Permet à Auducity d'experter des homers MFS.
- VST Enabler Permet à Audacity de charger les modules VST.
- · Modules (plugins) Télécharge des effets et des filtres supplémentaires.
- · Silvous rencontrez des difficultés lors du téléchargement, ou silvous avez besoin d'une version plus ancienne de Audacity, recognizionito si inverzi alternatiti de trittà trangementi
- . Windows 98/ME/2000/XPV rola. Audacity 1.2.6 zig file (3,0 MB) If you can't run the installer because you are mail computer labour officer restricted environment, download and unvip this file instead.

### 2. Pour accéder à la page de téléchargement, cliquer sur LAME download page puis, dans la nouvelle page, sélectionner la librairie pour Windows.

#### Windows

For Audacity on Windows:

1 Go to the LAME download page.

- libmp3lame-win-3.97.zip (Issues? Some help HERE)
- 2. Under "For Audacity on Windows", left click on the link "libmoSlame win 3.9 vour computer
- 3. When you have finished downloading the ZIP folder, unzip it and save the file lame\_enc.dll that it contains to anywhere on your computer.
- 4 The first time you use the "Export as MPS" command, Audiolly will ask you where lame centrall is saved
- 5. In case of difficulty, please view our more detailed instructions at the Audacity Wiki

### 3. Enregistrer le fichier sur le disque. 4

# 4. Le fichier est zippé, il faut le décompresser.

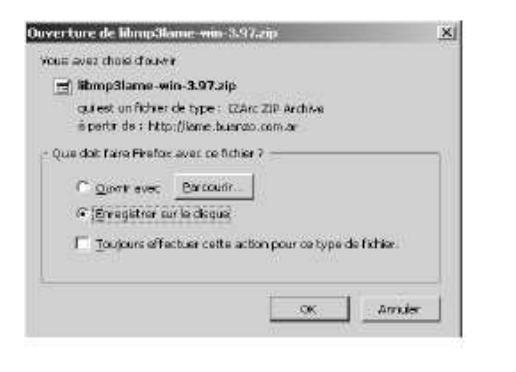

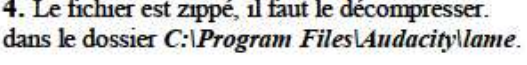

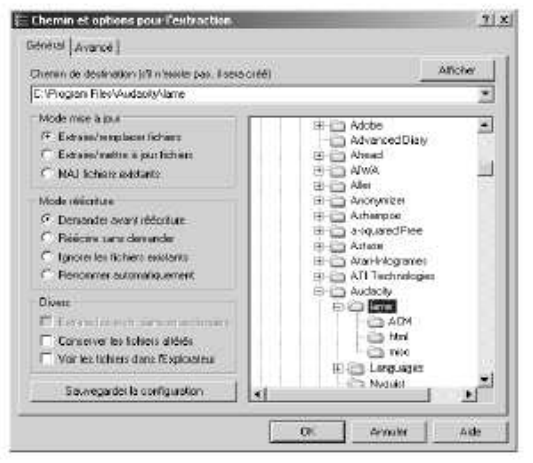

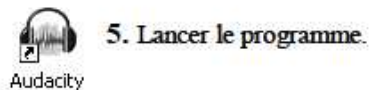

6. Pour permettre à Audacity d'utiliser l'encodeur, dans le menu Edition, cliquer sur Préférences. Choisir l'onglet Formats de fichier.

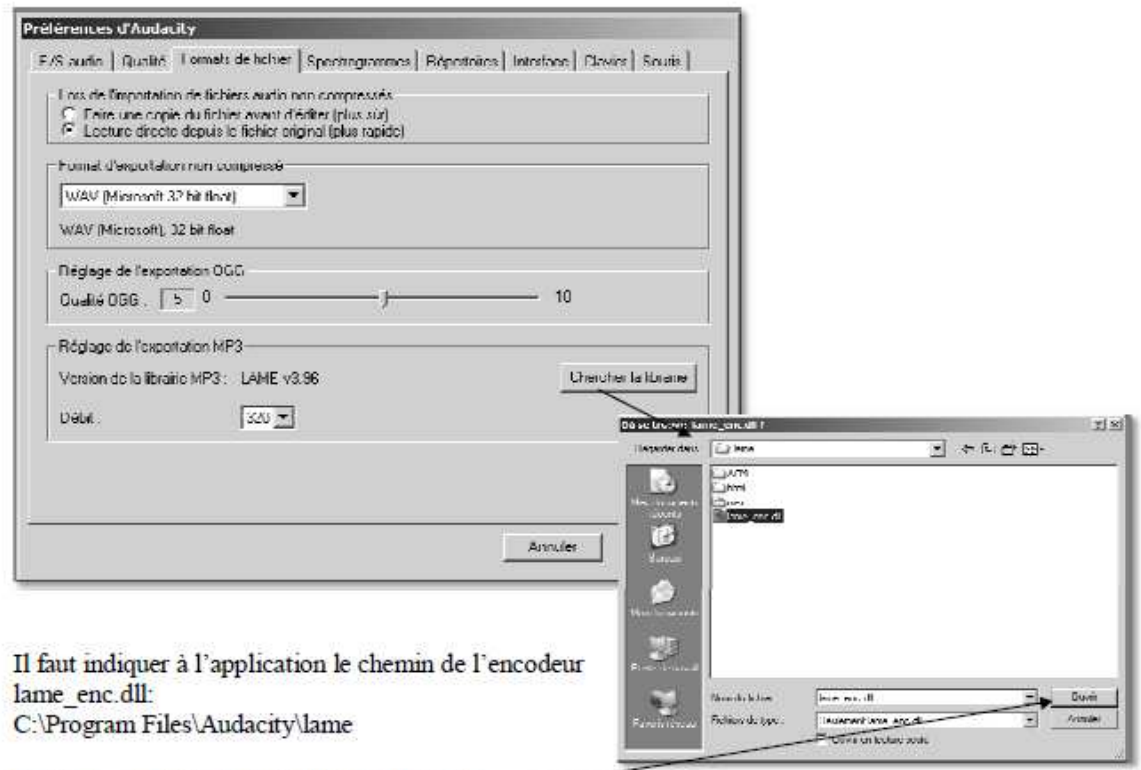

Une fois, le fichier trouvé, cliquer sur Ouvrir.

Le logiciel est prêt à être utilisé.

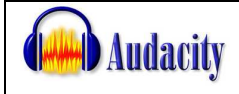

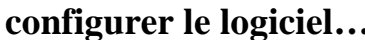

- > Brancher un micro sur la prise entrée audio de votre ordinateur.
- > Indiquer au logiciel la source de l'enregistrement : le micro.

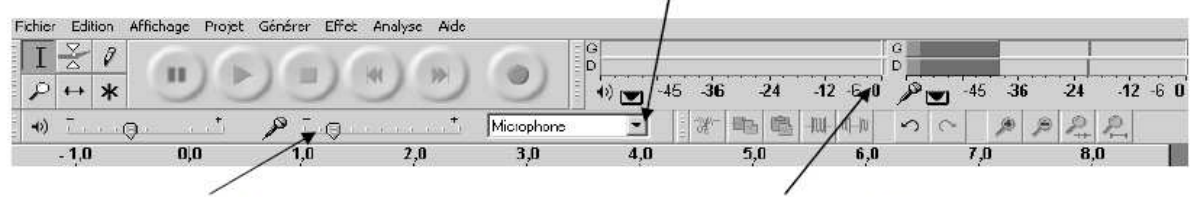

Le curseur permettra lors des premiers essais de régler le niveau d'enregistrement du micro.

Le niveau d'entrée ou de sortie peut être visualisé grâce à des vumètres. Si ces vumètres ne sont pas affichés menu Edition > Préférences > onglet Interface.

**Préférences d'Audacity** > Les fichiers utilisés jusqu'alors sont en mono, il E/S audio | Bualté | Formate de lichier | Spectrogrammes | Répertoires | Interliace | Davier | Souris | faut indiquer cette option au logiciel. Lecture Pour cela menu Edition > Préférences Périphérique: Crystal WDM Audio  $\overline{\phantom{0}}$ Executivement Périphérique : Crystal WDM Audi Ganaux: T(Mono)  $\overline{\phantom{0}}$ 

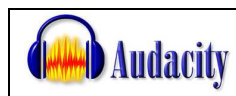

**les fonctions de base** 

## **Créer, enregistrer, ouvrir, fermer**

créer un projet (à noter qu'il faut un micro)

→ menu *fichier* 

fonction *Nouveau* 

 $\rightarrow$ enregistrer en cliquant sur le bouton

 $\rightarrow$ stopper l'enregistrement avec le bouton

## enregistrer ce projet

→ menu *fichier* fonction *exporter en WAV (ou en MP3)*   $\rightarrow$  donner un nom au fichier  $\rightarrow$ choisir l'endroit où enregistrer la piste audio, sur le disque dur de l'ordinateur  $\rightarrow$  valider en cliquant sur OK remarque : inutile d'enregistrer les modifications avant de fermer !

ouvrir le projet avec Audacity

→ menu *fichier*  $→$  fonction *Ouvrir* chercher, sur le disque dur, le fichier que vous voulez écouter  $\rightarrow$  écouter en cliquant sur

écouter la piste audio créée

 $\rightarrow$  chercher, sur le disque dur, le fichier que vous voulez écouter  $\rightarrow$  double-cliquer dessus et il se lancera avec le logiciel que vous utilisez habituellement pour écouter de la musique (ex :Window Media Player ; Real Player…)

## **couper, copier, coller**

Remarque préalable : *couper/copier/coller* du son se fait exactement comme pour du texte !

couper (pour supprimer un mot, une phrase, un extrait du fichier son)

 $\rightarrow$  zoomer la piste audio en cliquant plusieurs fois sur le bouton

- $\rightarrow$  sélectionner, avec la souris, l'extrait à couper : il se grise
- $\rightarrow$  utiliser le menu *Edition* ou le bouton  $\frac{1}{2}$  pour supprimer ce qui est sélectionné (grisé)

copier (pour duppliquer ou déplacer un mot, une phrase, un extrait du fichier son)

 $\rightarrow$  sélectionner, avec la souris, l'extrait à copier : il se grise

→ utiliser le menu *Edition* ou le bouton **pour copier ce qui est sélectionné** (grisé) coller (pour duppliquer, insérer un mot, une phrase, un extrait sur la piste)

 $\rightarrow$  avec la souris, placer le curseur à l'endroit de la piste où vous voulez insérer le son que vous avez copié

→ utiliser le menu *Edition* ou le bouton **b**our coller ce qui a été copié précédemment

remarque : Vous pouvez aussi copier dans un nouveau projet. (voir *créer un projet* )

## **travailler, améliorer une piste audio**

Edition Affichage Analyse Aide Fichier Projet Générer Effet Utiliser la fonction *Effet* du menu

pour :

- → *amplifier* si l'enregistrement n'est pas assez fort
- → *normaliser* si lors de l'enregistrement il y a eu des différences d'intensité
- *changer la hauteur* pour modifier la voix (plus grave ou plus aiguë)
- → *répéter* à la suite, autant de fois que vous l'indiquerez, ce que vous avez sélectionné

Toujours la même procédure :

 $\rightarrow$  sélectionner l'extrait qui doit être travaillé.

 $\rightarrow$  choisir dans *Effet* la fonction que vous voulez appliquer.

 $\rightarrow$ valider en cliquant sur OK

remarques : d'autres fonctions sont disponibles : n'hésitez pas à les tester !

## **insérer des bruitages**

se rendre sur un des sites proposés dans le cadre **Ressources** et choisir un bruitage

- $\rightarrow$  le télécharger, l'enregistrer sur le disque dur de l'ordinateur
- l'ouvrir avec *Audacity*
- $\rightarrow$  le sélectionner et le copier avec le bouton
- → ouvrir dans *Audacity* le fichier audio dans lequel on veut insérer le bruitage
- $\rightarrow$  placer le curseur à l'endroit où le bruitage doit être inséré
- $\rightarrow$  coller avec le bouton